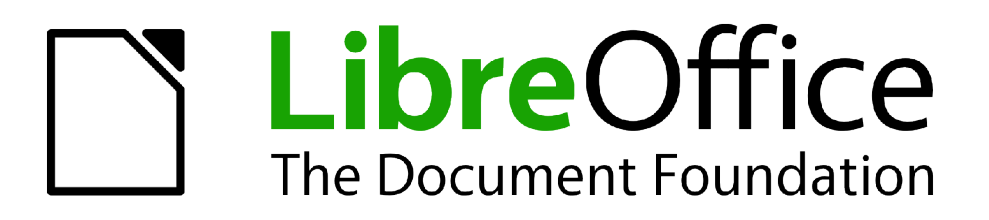

Guide Calc

*Chapitre 13 Calc en tant que Base de Données Simplifiée*

## <span id="page-1-1"></span>**Copyright**

Ce document est Copyright © 2010–2012 par ses contributeurs tels que listés ci-dessous. Vous pouvez le distribuer et/ou le modifier sous les termes des licences GNU General Public License (*<http://www.gnu.org/licenses/gpl.html>*), version 3 ou ultérieure ou Creative Commons Attribution License (*<http://creativecommons.org/licenses/by/3.0/>*), version 3.0 ou ultérieure.

Tous les noms de marque à l'intérieur de ce guide appartiennent à leur propriétaire légitime.

## **Contributeurs**

Andrew Pitonyak Barbara Duprey Jean Hollis Weber Simon Brydon Pierre-Yves Samyn

## **Traducteur**

Christian Chenal

Relecteurs : Philippe Clément, Pierre-Yves Samyn

#### **Retours**

Veuillez envoyer vos commentaires ou suggestions à propos de ce document à : *[discuss@fr.libreoffice.org](mailto:documentation@libreoffice.org)*

#### **Remerciements**

Ce chapitre est basé sur le Chapitre 13 de *OpenOffice.org 3.3 Calc Guide*, écrit par Andrew Pitonyak.

## **Date de publication et version du logiciel**

Publié le 22 juillet 2012. Basé sur LibreOffice 3.5.4.

## <span id="page-1-0"></span>**Note pour les utilisateurs Mac**

Certaines combinaisons de touches et certains éléments de menus sont différents entre un Mac et Windows ou Linux. La table ci-dessous donne quelques équivalents pour les instructions de ce chapitre. Pour une liste plus détaillée, voyez dans l'Aide.

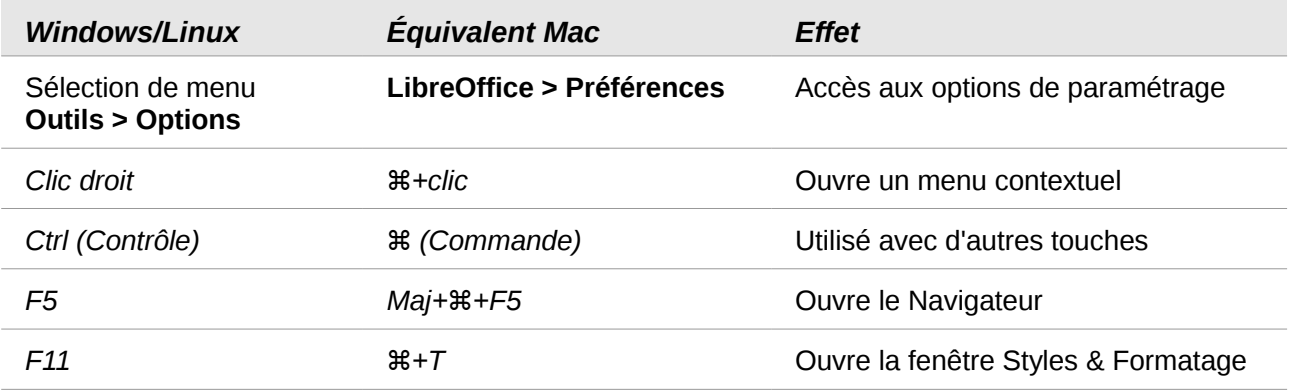

## Table des matières

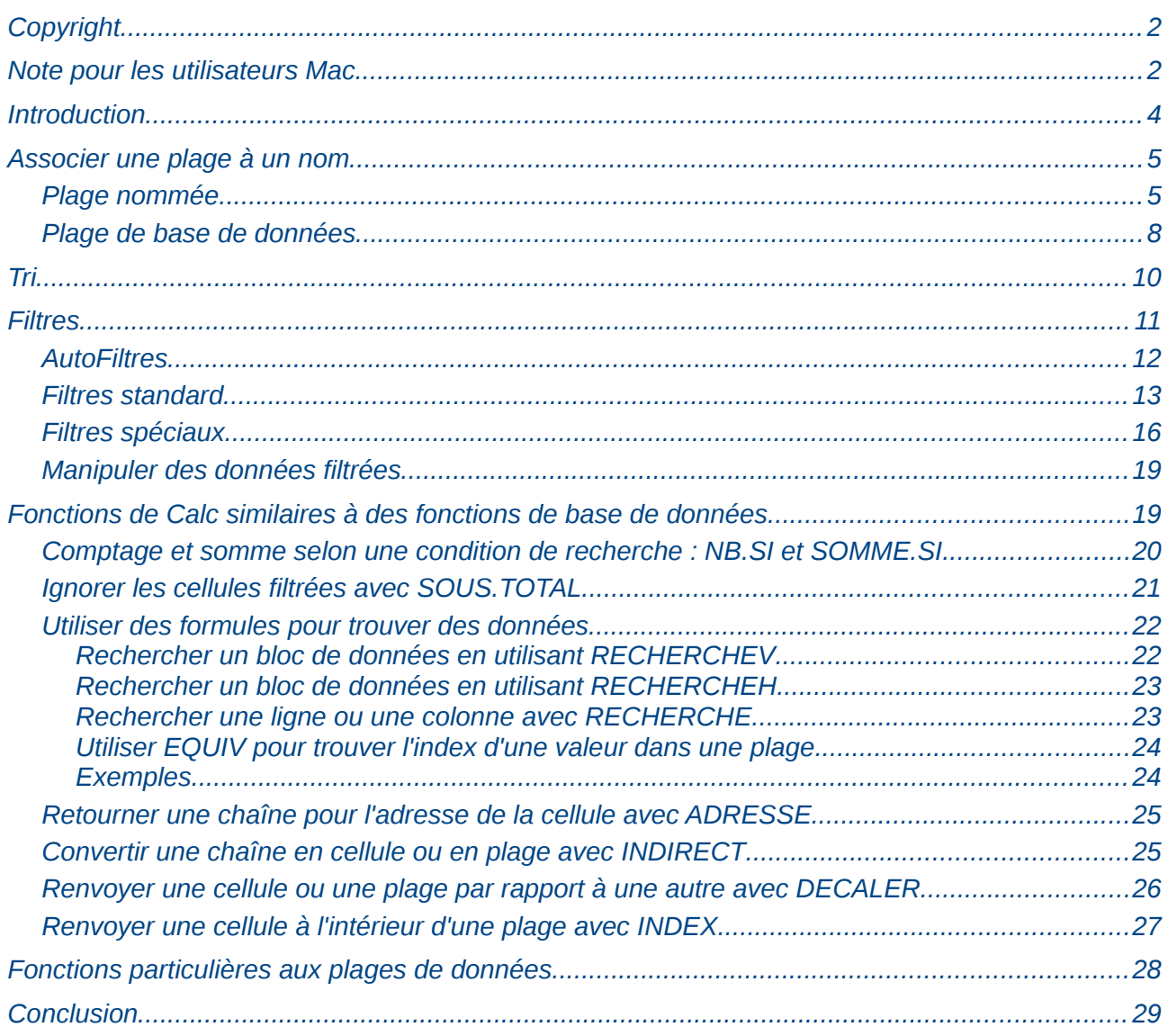

## <span id="page-3-0"></span>**Introduction**

Un document Calc peut constituer une base de données simplifiée, disposant de fonctionnalités suffisantes pour satisfaire les besoins de certains utilisateurs. Ce chapitre présente les capacités d'un document Calc qui le rendent acceptable en tant qu'outil simplifié de base de données. Quand c'est possible, les fonctionnalités sont expliquées en utilisant à la fois l'interface graphique et les macros.

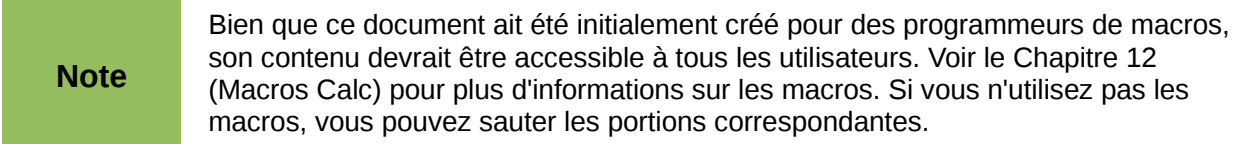

Dans une base de données, un enregistrement est un groupe d'éléments de données liés entre eux et traités comme une seule unité d'information. Chaque élément dans l'enregistrement est appelé un champ. Une table est un ensemble d'enregistrements. Chaque enregistrement, à l'intérieur d'une table, a la même structure. Une table peut être vue comme une série de lignes et de colonnes. Chaque ligne de la table correspond à un seul enregistrement et chaque colonne correspond aux différents champs. Une feuille d'un document Calc a une structure similaire à une table de base de données. Chaque cellule correspond à un champ dans un enregistrement de base de données. Les fonctionnalités de base de données de Calc sont suffisantes pour certains utilisateurs et permettent de se dispenser d'un programme de gestion de base de données, tel que Base.

Dans l'enseignement, un classeur peut être utilisé pour gérer les notes des étudiants. Chaque ligne correspond à un seul étudiant. Les colonnes représentent les différentes notes reçues au cours des tests ou de leurs travaux personnels (voir [Figure 1\)](#page-3-1).

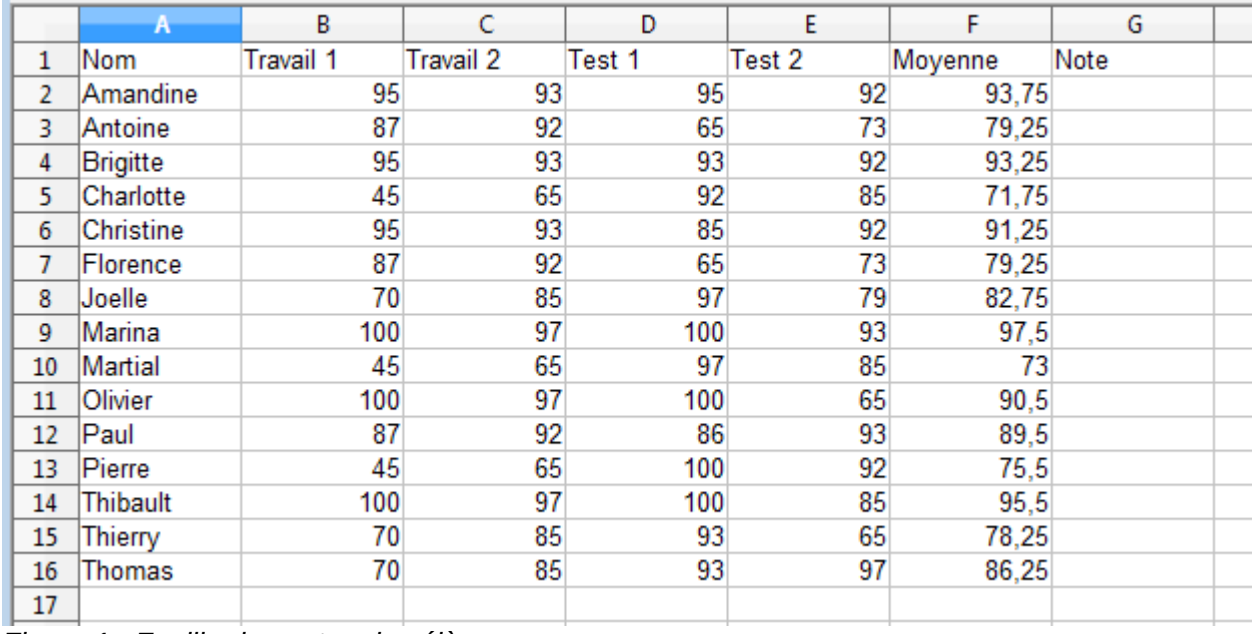

<span id="page-3-1"></span>*Figure 1 : Feuille des notes des élèves*

**Note**

Bien que le choix d'associer un enregistrement à une ligne plutôt qu'à une colonne soit arbitraire, cette convention est pratiquement universelle. En d'autres termes, il est peu probable que quelqu'un fasse référence à une colonne de données en tant qu'enregistrement individuel de base de données.

## <span id="page-4-1"></span>**Associer une plage à un nom**

Dans un document Calc, une plage fait référence à un groupe de cellules contiguës contenant au moins une cellule. Vous pouvez associer un nom significatif à une plage, ce qui vous permet de faire référence à celle-ci en utilisant ce nom. Vous pouvez créer soit une *plage base de données*, qui comporte des fonctionnalités ressemblant aux bases de données, soit une *plage nommée*, qui n'en comporte pas. Un nom est habituellement associé à une plage pour l'une de ces trois raisons :

- 1) Associer un nom à une plage améliore la lisibilité grâce à l'utilisation d'un nom significatif.
- 2) Si une plage est référencée par son nom à partir de plusieurs endroits, vous pouvez faire pointer ce nom sur un autre emplacement et toutes les références suivront.
- 3) Les plages associées à un nom sont affichées dans le Navigateur, qui est disponible en appuyant sur la touche *F5* ou en cliquant sur l'icône **Navigateur**. Le Navigateur permet une navigation rapide vers les plages nommées.

#### <span id="page-4-0"></span>**Plage nommée**

L'utilisation la plus répandue d'une plage nommée est d'associer une plage de cellules à un nom significatif. Par exemple, créez une plage appelée **NotesTest1** et utilisez ensuite la formule suivante : =SOMME(NotesTest1). Pour créer une plage nommée, sélectionnez la plage à définir. Utilisez **Insertion > Noms > Définir** pour ouvrir la boîte de dialogue Définir un nom. Vous pouvez créer les plages nommées une par une.

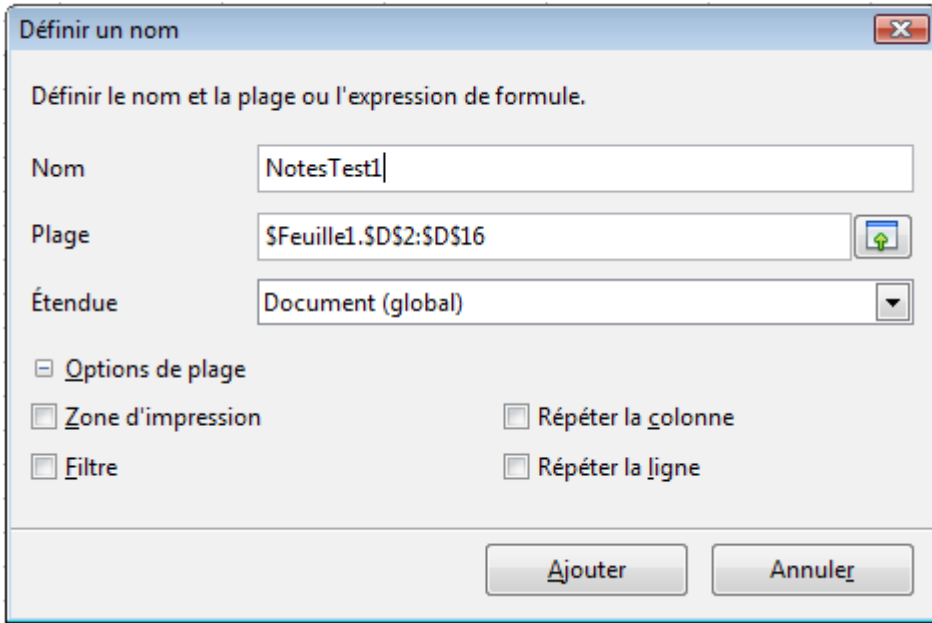

<span id="page-4-2"></span>*Figure 2 : Définir une plage nommée*

Dans une macro, une plage nommée est accédée, créée et supprimée en utilisant le service NamedRanges d'un document Calc. Utilisez les méthodes hasByName(nom) et getByName(nom) pour vérifier l'existence et renvoyer une plage nommée. La méthode getElementNames() renvoie un tableau contenant les noms de toutes les plages nommées. Un objet NamedRanges supporte la méthode addNewByName, qui accepte quatre arguments : le nom, le contenu, la position et le type. La macro du [Listing 1](#page-5-0) crée une plage nommée, si elle n'existe pas déjà, qui référence une plage de cellules.

```
Listing 1. Créer une plage nommée qui référence $Feuille1.$B$3:$D$6.
   Sub AjoutPlageNommee()
                     ' La plage nommée.
     Dim oPlages ' Toutes les plages nommées.<br>Dim sNom$ ' Nom de la plage nommée à c
                     ' Nom de la plage nommée à créer.
     Dim oCell biet cellule.
      Dim s$
      sNom$ = "MaNPlage"
      oPlages = ThisComponent.NamedRanges
      If NOT oPlages.hasByName(sNom$) Then
        REM Définir une adresse de cellule.
        Dim oCellAdresse As new com.sun.star.table.CellAddress
       oCellAddress. Sheet = 0 'La première feuille.
        oCellAdresse.Column = 1 'Colonne B.
       oCellAddress.Row = 2
       REM Argument 1 : nom de la plage.
        REM Argument 2 : formule ou expression à utiliser.
        REM Habituellement une chaîne qui définit une plage.
        REM Argument 3 : adresse de base pour les références relatives.
        REM Argument 4 : nombre qui définit comment la plage est utilisée.
        REM Habituellement 0.
        REM Voir Tableau 1 pour les valeurs possibles.
       s$ = "$Feuille1.$B$3:$D$6"
        oPlages.addNewByName(sNom$, s$, oCellAdresse, 0)
      End If
      REM Obtenir une plage à partir de la plage nommée créée
      oPlage = ThisComponent.NamedRanges.getByName(sNom$)
      REM Affiche la chaîne contenue de la cellule $Feuille1.$B$3
      oCell = oPlage.getReferredCells().getCellByPosition(0,0)
      Print oCell.getString()
   End Sub
```
Le quatrième argument de la méthode addNewByName() est une combinaison d'indicateurs qui précisent comment la plage nommée va être utilisée (voir [Tableau 1\)](#page-5-1). La valeur ordinaire est 0, qui n'est pas une valeur constante définie.

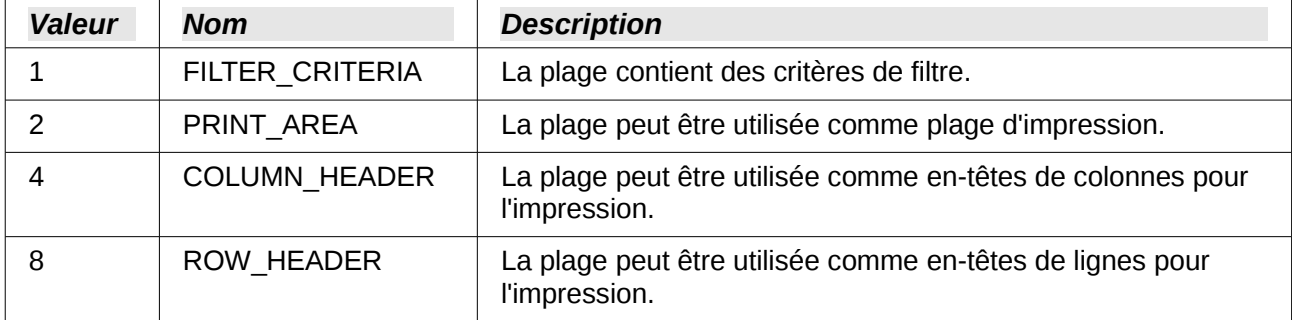

<span id="page-5-1"></span>*Tableau 1. Constantes com.sun.star.sheet.NamedRangeFlag*

Le troisième argument, une adresse de cellule, sert d'adresse de base pour les cellules avec une référence relative. Si la plage de cellule n'est pas définie avec une adresse absolue, la plage référencée sera différente selon l'endroit du classeur où elle sera utilisée. Le comportement en

relatif est illustré [Listing 2,](#page-6-1) qui présente également une autre utilisation d'une plage nommée, la définition d'une formule. La macro du [Listing 2](#page-6-1) crée une plage nommée **AjoutGauche**, qui fait référence à la formule A3+B3 avec C3 en tant que cellule de référence. Les cellules A3 et B3 sont les deux cellules directement à gauche de C3, et donc la formule =AjoutGauche calcule la somme des deux cellules à la gauche de la cellule qui contient cette formule. Dans ce listing, si vous modifiez la cellule de référence en C4, qui se trouve en dessous de A3 et B3, cela modifiera la formule AjoutGauche, qui va alors calculer la somme des deux cellules sur la gauche et sur la ligne précédente.

#### *Listing 2. Crée la plage nommée AjoutGauche*

```
Sub AjoutFonctionNommee()
  Dim oFeuille <sup>'Feuille</sup> qui contient la plage nommée.<br>Dim oCellAdresse 'Adresse pour les références relatives
                         'Adresse pour les références relatives.
  Dim oPlages <sup>'Objet</sup> NamedRanges.
  Dim oPlage 'Plage de cellules.
   Dim sNom As String 'Nom de la fonction à créer.
   sNom = "AjoutGauche"
   oPlages = ThisComponent.NamedRanges
   If NOT oPlages.hasByName(sNom) Then
     oFeuille = ThisComponent.getSheets().getByIndex(0)
     oPlage = oFeuille.getCellRangeByName("C3")
     oCellAdresse = oPlage.getCellAddress()
     oPlages.addNewByName(sNom, "A3+B3", oCellAdresse, 0)
   End If
End Sub
```
**Note** Le [Listing 2](#page-6-1) illustre deux possibilités peu connues. Une plage nommée peut définir une fonction. Le troisième argument sert d'adresse de base pour les cellules référencées de façon relative.

Sélectionnez la plage contenant les en-têtes et les données, puis utilisez **Insertion > Noms > Créer** pour ouvrir la boîte de dialogue Créer des noms [\(Figure 3\)](#page-6-0), qui vous permet de créer simultanément plusieurs plages nommées basées sur la ligne supérieure, la colonne gauche, la ligne inférieure ou la colonne droite. Si vous choisissez de créer des plages basées sur la ligne supérieure, une plage nommée est créée pour chaque en-tête de colonne (l'en-tête lui-même n'est pas inclus dans la plage) et a pour nom le texte de cet en-tête.

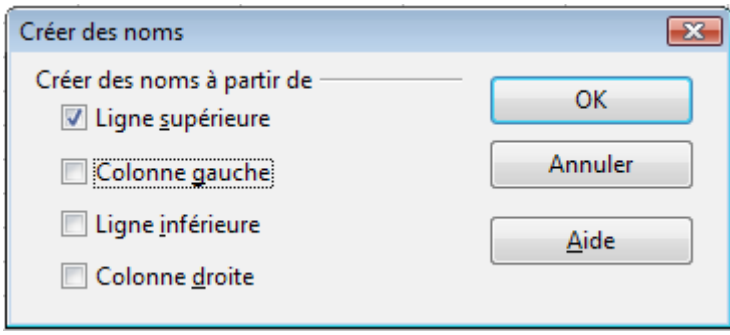

<span id="page-6-0"></span>*Figure 3 : Définir des plages nommées avec les en-têtes*

**Note** Le nom associé à une plage nommée ne peut contenir que des lettres, des nombres et des soulignements. **Insertion > Noms > Créer** remplace automatiquement les caractères « interdits » par un soulignement.

La macro du [Listing 3](#page-7-2) crée trois plages nommées basées sur la ligne supérieure d'une plage.

*Listing 3. Créer plusieurs plages nommées d'après les en-têtes de colonne.*

```
Sub AjoutPlagesEntete()
  Dim oFeuille 'Feuille qui contient la plage nommée.
  Dim oAdresse 'Adresse de la plage.<br>Dim oPlages 'Objet NamedRanges.
                  'Objet NamedRanges.
  Dim oPlage 'Plage de cellules.
   oPlages = ThisComponent.NamedRanges
   oFeuille = ThisComponent.getSheets().getByIndex(0)
   oPlage = oFeuille.getCellRangeByName("A1:C20")
   oAdresse = oPlage.getRangeAddress()
   oPlages.addNewFromTitles(oAdresse, _
                        com.sun.star.sheet.Border.TOP)
```
End Sub

Les constantes du [Tableau 2](#page-7-1) déterminent l'emplacement des en-têtes quand plusieurs plages sont créées avec la méthode addNewFromTitles().

| <b>Valeur</b> | Nom           | <b>Description</b>               |  |
|---------------|---------------|----------------------------------|--|
|               | TOP           | Sélectionne la ligne supérieure. |  |
|               | <b>BOTTOM</b> | Sélectionne la ligne inférieure. |  |
|               | <b>RIGHT</b>  | Sélectionne la colonne droite.   |  |
|               | LEFT          | Sélectionne la colonne gauche.   |  |

<span id="page-7-1"></span>*Tableau 2 . Constantes com.sun.star.sheet.Border*

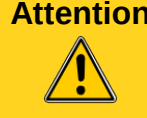

**Attention** Il est possible de créer plusieurs plages nommées avec le même nom. Créer plusieurs plages nommées en une seule commande augmente la probabilité que le même nom soit employé plusieurs fois, ce que vous devriez éviter si possible.

## <span id="page-7-0"></span>**Plage de base de données**

Bien qu'une plage de base de données puisse être utilisée comme une plage nommée ordinaire, elle définit également une plage de cellules dans un classeur qui peuvent être utilisées comme base de données. Chaque ligne de la plage correspond à un enregistrement et chaque cellule de la ligne correspond à un champ. Vous pouvez trier, grouper, rechercher et effectuer des calculs avec la plage comme si c'était une base de données.

Une plage de base de données fournit des fonctionnalités qui sont utiles quand vous avez une activité liée aux bases de données. Par exemple, vous pouvez définir la première ligne en tant qu'en-têtes. Pour créer, modifier ou supprimer une plage de base de données, utilisez **Données > Définir la plage** pour ouvrir la boîte de dialogue Définir une plage de base de données (voir [Figure](#page-8-0) [4\)](#page-8-0). Le bouton s'intitule **Nouveau** ou **Modifier** selon l'existence d'une plage de base de données ou non.

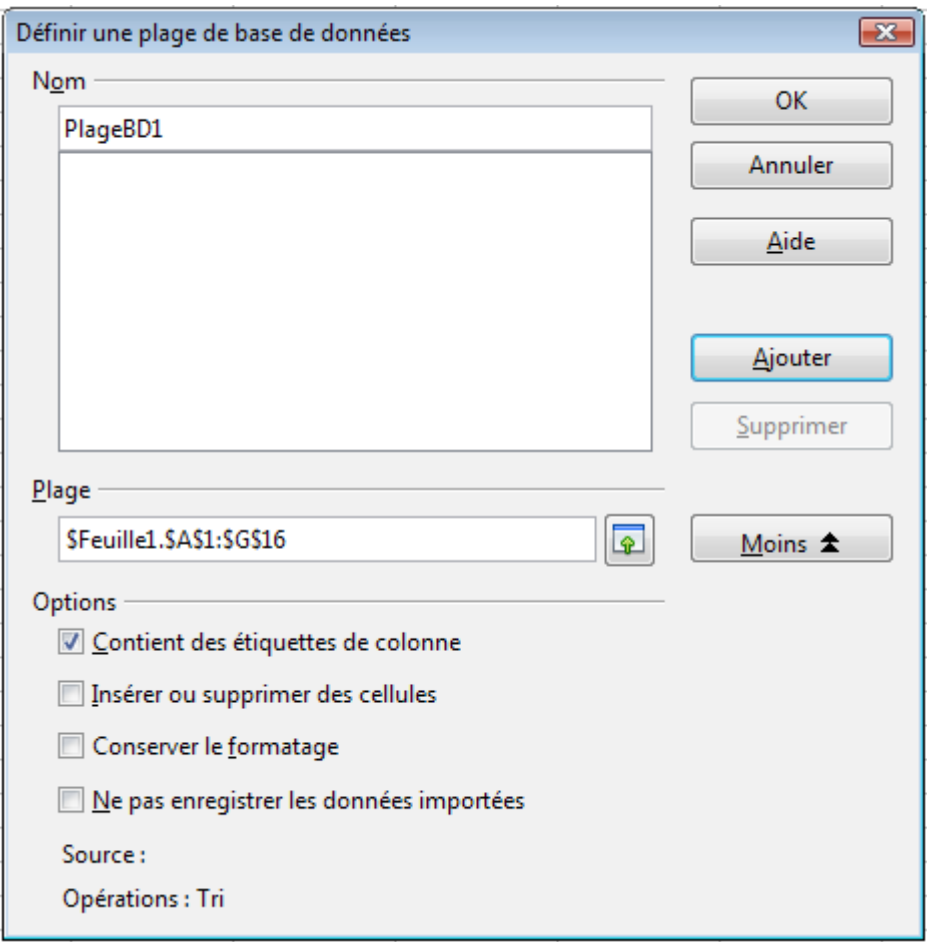

<span id="page-8-0"></span>*Figure 4 : Définir une plage de base de données*

Dans une macro, une plage de base de données est accédée, créée et supprimée à partir du service DatabaseRanges. La macro du [Listing 4](#page-8-1) crée une plage de base de données appelée MonNom et paramètre la plage pour être utilisée avec des AutoFiltres.

*Listing 4. Crée une plage de base de données avec un AutoFiltre.*

```
Sub AjoutPlageBD()<br>Dim oPlage '0b
  Dim oPlage 'Objet DatabaseRange.<br>
Dim oAdr 'Adresse de la plage p
                 'Adresse de la plage pour la plage de base de données.
   Dim oFeuille 'Première feuille, qui va contenir la plage.
  Dim oDoc 'Référence ThisComponent avec un nom court.
   oDoc = ThisComponent
   If NOT oDoc.DatabaseRanges.hasByName("MonNom") Then
     oFeuille = ThisComponent.getSheets().getByIndex(0)
     oPlage = oFeuille.getCellRangeByName("A1:G16")
     oAdr = oPlage.getRangeAddress()
     oDoc.DatabaseRanges.addNewByName("MonNom", oAdr)
   End If
   oPlage = oDoc.DatabaseRanges.getByName("MonNom")
   oPlage.AutoFilter = True
End Sub
```
<span id="page-9-0"></span>**Tri**

Le mécanisme de tri dans un document Calc réorganise les données dans la feuille. La première étape est de sélectionner les données que vous voulez trier. Pour trier les données de la [Figure 1,](#page-3-1) sélectionnez les cellules de A1 à G16 ; si vous incluez les en-têtes de colonne, indiquez le dans la boîte de dialogue Tri (voir [Figure 6\)](#page-10-1). Utilisez Utilisez **Données > Trier** pour ouvrir la boîte de dialogue Tri (voir [Figure 5\)](#page-9-1). Vous pouvez trier jusqu'à trois colonnes ou lignes en même temps.

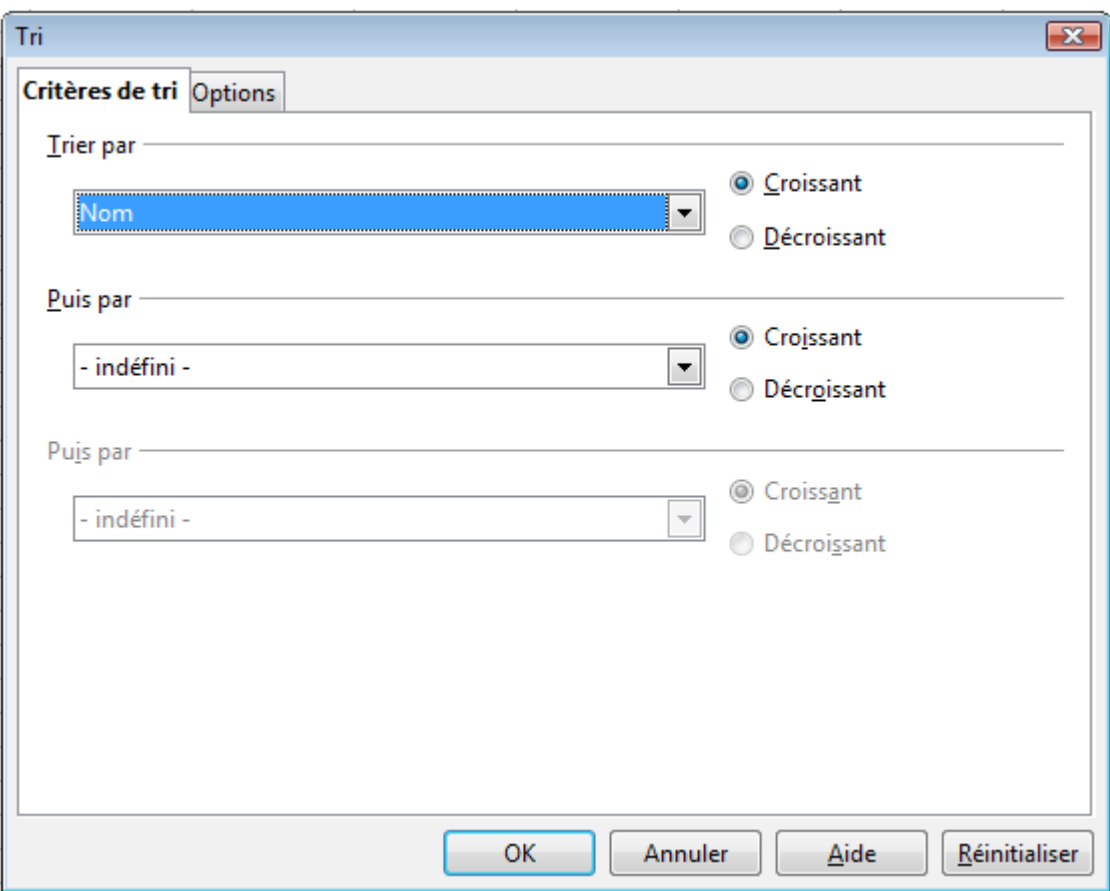

<span id="page-9-1"></span>*Figure 5 : Tri selon la colonne Nom*

Cliquez sur l'onglet *Options* (voir [Figure 6\)](#page-10-1) pour déterminer les options de tri. Cochez la case **La plage contient des étiquettes de colonne** pour éviter que les en-têtes de colonne soient triés avec les autres données. Si cette case est cochée, la liste déroulante **Trier par** de la [Figure 5](#page-9-1) affiche les en-têtes de colonne plutôt que la lettre de leur identifiant (Colonne A par exemple).

Normalement, le tri des données remplace les données existantes par les données nouvellement triées. La case **Copier le résultat du tri vers** permet de conserver les données telles quelles et de créer une copie des données triées à un emplacement à spécifier. Vous pouvez soit saisir directement l'adresse cible (**Feuille3.A1** par exemple) ou sélectionner une plage définie.

Cochez **Ordre de tri personnalisé** pour effectuer un tri selon une liste de valeurs prédéfinie. Pour paramétrer vos propres listes, utilisez **Outils > Options > LibreOffice Calc > Listes de tri** et saisissez vos propres listes de tri. Les listes de tri prédéfinies sont utiles pour trier des données autrement que selon un ordre alphabétique ou numérique ; par exemple, pour trier les jours de la semaine selon leur nom.

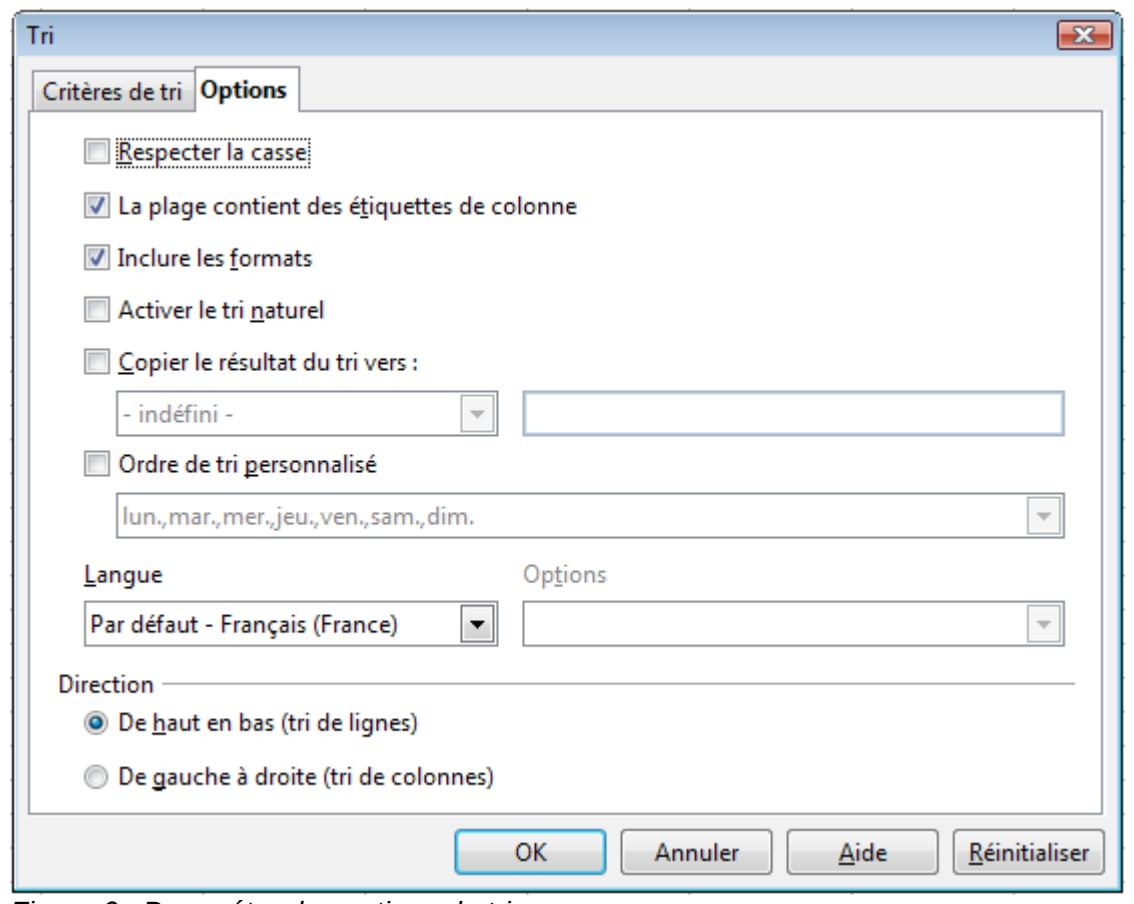

*Figure 6 : Paramétrer les options de tri*

# **Attention**

<span id="page-10-1"></span>Quand une cellule est déplacée au cours d'une opération de tri, les références externes à cette cellule ne sont pas mises à jour. Si une cellule qui contient une référence relative à une autre cellule est déplacée, la référence est relative à la nouvelle position une fois le tri terminé. Soyez conscient de ce comportement des références au cours d'un tri et ne soyez pas alarmé : cela correspond généralement à ce que vous voulez, parce que la référence se trouve souvent à droite ou à gauche dans la même ligne. Ce comportement est celui d'autres programmes de tableurs.

## <span id="page-10-0"></span>**Filtres**

Utilisez les filtres pour limiter les lignes visibles dans un classeur. Les filtres génériques, communs à toutes sortes de manipulations de données, sont fournis automatiquement par la fonctionnalité d'AutoFiltre. Vous pouvez également définir vos propres filtres.

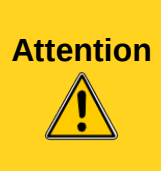

Après l'application d'un filtre, certaines lignes sont visibles et d'autres non. Si vous sélectionnez plusieurs lignes en même temps, vous sélectionnerez aussi les lignes invisibles situées entre les lignes visibles sélectionnées. Des opérations comme une suppression agissent sur toutes les lignes sélectionnées, visibles ou non. Pour éviter ce problème, vous pouvez sélectionner chaque ligne filtrée en utilisant la touche *Ctrl*.

## <span id="page-11-0"></span>**AutoFiltres**

Utilisez les AutoFiltres pour créer rapidement des filtres facilement accessibles et couramment utilisés dans différents types d'applications. Après la création d'un AutoFiltre pour une colonne particulière, une liste déroulante est ajoutée à cette colonne. Cette liste permet un accès rapide à chaque type d'AutoFiltre.

- L'AutoFiltre Tout rend visibles toutes les lignes.
- L'AutoFiltre Filtre standard ouvre la boîte de dialogue Filtre standard et est identique au filtre standard.
- L'AutoFiltre Top 10 affiche les 10 lignes ayant les valeurs les plus fortes. Si la valeur 70 est dans les 10 plus fortes valeurs, toutes les lignes qui contiennent la valeur 70 dans la colonne filtrée sont alors affichées. Ceci peut avoir comme conséquence que plus de 10 lignes soient affichées.
- Une entrée d'AutoFiltre est créée pour chaque valeur unique de la colonne.

Pour créer un AutoFiltre, sélectionnez tout d'abord les colonnes à filtrer. Par exemple, avec les données de la [Figure 1,](#page-3-1) sélectionnez les données des colonnes B et C. Si vous ne sélectionnez pas la ligne de titres, Calc demande si la ligne de titres ou la ligne actuelle devrait être utilisée. Vous pouvez placer l'AutoFiltre sur n'importe quelle ligne, et seules les lignes en dessous de l'AutoFiltre seront filtrées. Utilisez **Données > Filtres > AutoFiltre** pour insérer la liste déroulante de l'AutoFiltre dans la cellule appropriée. Enfin, utilisez la flèche de la liste déroulante pour choisir l'AutoFiltre voulu (voir [Figure 7\)](#page-11-1).

|    | А         | B         | C                               | D                              |                                                                     | E  | F       | G    |
|----|-----------|-----------|---------------------------------|--------------------------------|---------------------------------------------------------------------|----|---------|------|
| 1  | Nom       | Travail 1 | $\blacktriangleright$ Travail 2 | $\overline{\mathbf{v}}$ Test 1 | Test 2                                                              |    | Moyenne | Note |
| 2  | Amandine  | 95        | Top 10                          |                                |                                                                     | 92 | 93,75   |      |
| 3  | Antoine   | 87        |                                 |                                |                                                                     | 73 | 79,25   |      |
| 4  | Brigitte  | 95        | Filtre standard                 |                                |                                                                     | 92 | 93,25   |      |
| 5  | Charlotte | 45        | - vide -                        |                                |                                                                     | 85 | 71,75   |      |
| 6  | Christine | 95        | - non vide -                    |                                |                                                                     | 92 | 91,25   |      |
| 7  | Florence  | 87        |                                 |                                |                                                                     | 73 | 79,25   |      |
| 8  | Joelle    | 70        | $\nabla$ 65                     |                                |                                                                     | 79 | 82,75   |      |
| 9  | Marina    | 100       | $\nabla$ 85                     |                                |                                                                     | 93 | 97,5    |      |
| 10 | Martial   | 45        | $\sqrt{92}$                     |                                |                                                                     | 85 | 73      |      |
| 11 | Olivier   | 100       | $\nabla$ 93                     |                                |                                                                     | 65 | 90,5    |      |
| 12 | Paul      | 87        | $\nabla$ 97                     |                                |                                                                     | 93 | 89,5    |      |
| 13 | Pierre    | 45        |                                 |                                |                                                                     | 92 | 75,5    |      |
| 14 | Thibault  | 100       |                                 |                                |                                                                     | 85 | 95,5    |      |
| 15 | Thierry   | 70        |                                 |                                |                                                                     | 65 | 78,25   |      |
| 16 | Thomas    | 70        |                                 |                                |                                                                     | 97 | 86,25   |      |
| 17 |           |           | $\triangledown$ Tout            | řΞ                             | $\stackrel{\bullet}{\scriptscriptstyle\circ} \stackrel{\bullet}{=}$ |    |         |      |
| 18 |           |           |                                 |                                |                                                                     |    |         |      |
| 19 |           |           |                                 |                                |                                                                     |    |         |      |
| 20 |           |           | ОК                              | Annuler                        |                                                                     |    |         |      |
| 21 |           |           |                                 |                                |                                                                     |    |         |      |

<span id="page-11-1"></span>*Figure 7 : Utiliser l'AutoFiltre de la colonne C*

Supprimez un AutoFiltre en répétant les étapes pour créer un AutoFiltre. En d'autres termes, l'option de menu agit comme un interrupteur pour activer ou non l'AutoFiltre. Quand un AutoFiltre est supprimé, la liste déroulante est enlevée de la cellule. La macro du [Listing 4](#page-8-1) illustre la création d'un AutoFiltre pour une plage.

## <span id="page-12-0"></span>**Filtres standard**

Utilisez **Données > Filtres > Filtre standard** pour ouvrir la boîte de dialogue Filtre standard (voi[r](#page-12-2) [Figure 8\)](#page-12-2) et limiter l'affichage de 1 à 8 conditions. Utilisez **Données > Filtres > Supprimer le filtre** pour désactiver le filtre.

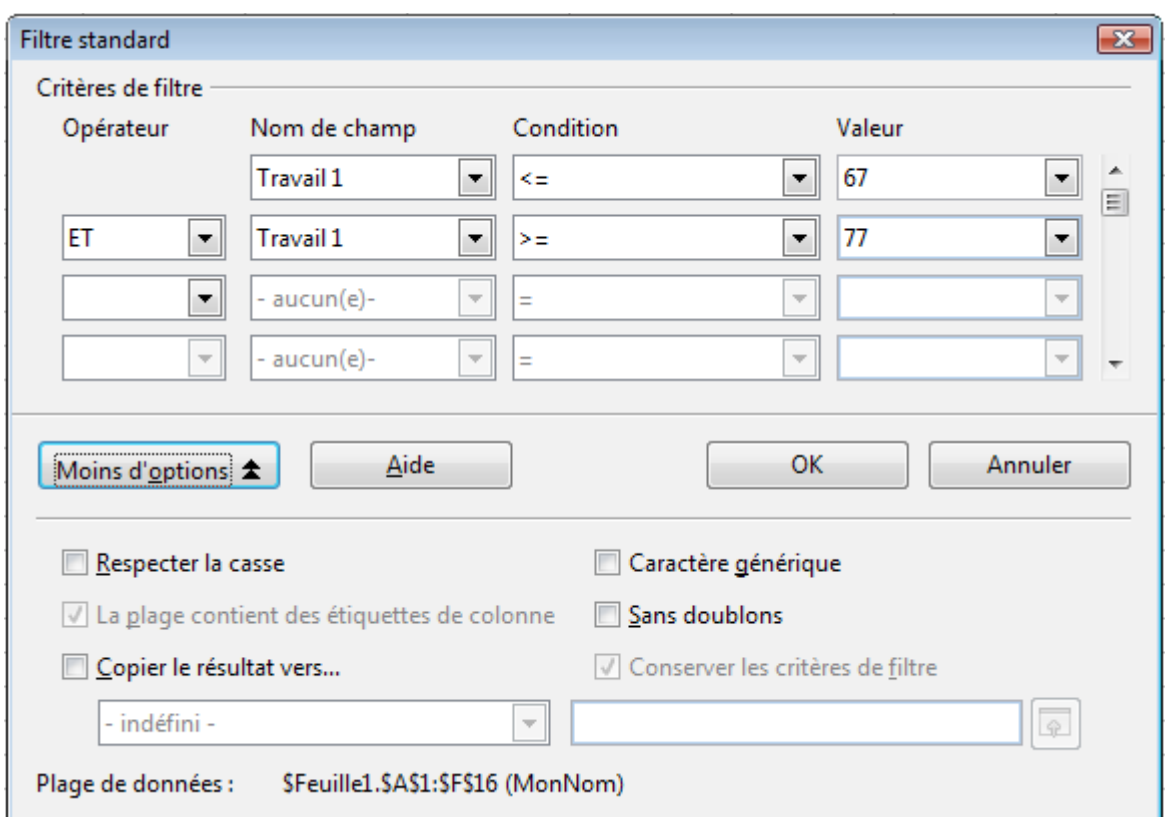

<span id="page-12-2"></span>*Figure 8 : Utiliser le filtre standard*

La macro du [Listing 5](#page-12-1) crée un filtre simple dans la première feuille.

```
Listing 5. Créer un filtre simple.
```

```
Sub FiltreSimple()
 Dim oFeuille <sup>'</sup> Feuille qui va contenir le filtre.
 Dim oFiltreDesc ' Descripteur de filtre.
  Dim oChamps(0) As New com.sun.star.sheet.TableFilterField
  oFeuille = ThisComponent.getSheets().getByIndex(0)
  REM Si l'argument est vrai, crée un descripteur de filtre
  REM vide. Si l'argument est faux, crée un descripteur
  REM avec les paramètres précédents.
  oFiltreDesc = oFeuille.createFilterDescriptor(True)
 With oChamps(0)
     REM Vous pourriez utiliser la propriété Connection pour
     REM indiquer la liaison avec le champ précédent. C'est le
     REM premier champ, ce n'est donc pas nécessaire.
     '.Connection = com.sun.star.sheet.FilterConnection.AND
     '.Connection = com.sun.star.sheet.FilterConnection.OR
```

```
 REM La propriété Field est le numéro de colonne,
   REM à partir de 0, à filtrer. Si vous avez la cellule,
   REM vous pouvez utiliser oCell.CellAddress.Column.
  Field = 5 REM Comparer un nombre ou une chaîne ?
   .IsNumeric = True
   REM La proriété NumericValue est utilisée
   REM à cause du .ISNumeric = True ci-dessus.
   .NumericValue = 80
   REM Si IsNumeric était faux, la propriété
   REM StringValue serait alors utilisée.
   REM .StringValue = "test"
   REM Les opérateurs valides sont EMPTY, NOT_EMPTY, EQUAL,
  REM NOT EQUAL, GREATER, GREATER EQUAL, LESS,
  REM LESS EQUAL, TOP VALUES, TOP PERCENT,
   REM BOTTOM_VALUES et BOTTOM_PERCENT
   .Operator = com.sun.star.sheet.FilterOperator.GREATER_EQUAL
 End With
 REM Le descripteur de filtre comporte les propriétés suivantes :
 REM IsCaseSensitive, SkipDuplicates, UseRegularExpressions, 
 REM SaveOutputPosition, Orientation, ContainsHeader, 
 REM CopyOutputData, OutputPosition, and MaxFieldCount.
 oFiltreDesc.setFilterFields(oChamps())
 oFiltreDesc.ContainsHeader = True
 oFeuille.filter(oFiltreDesc)
```

```
End Sub
```
Quand un filtre est appliqué à la feuille, il remplace tout filtre déjà existant dans cette feuille. Paramétrer un filtre vide dans la feuille revient à supprimer tous les filtres (voir [Listing 6\)](#page-13-0).

*Listing 6. Supprimer le filtre de la feuille en cours.*

```
Sub SupprimerFiltre()
   Dim oFeuille<br>
Dim oFiltreDesc<br>
\begin{array}{ccc} \cdot & \cdot & \cdot \\ \cdot & \cdot & \cdot \\ \cdot & \cdot & \cdot \\ \cdot & \cdot & \cdot \end{array}' Descripteur de filtre.
    oFeuille = ThisComponent.getSheets().getByIndex(0)
    oFiltreDesc = oFeuille.createFilterDescriptor(True)
    oFeuille.filter(oFiltreDesc)
End Sub
```
Les techniques présentées ci-dessus appliquent ou suppriment un filtre à la *feuille.* Toutefois, dans la plupart des cas, il ne sera pas possible de procéder ainsi :

- La plage ne commence pas nécessairement en A1.
- La feuille peut comprendre autre chose que la plage à filtrer.
- L'utilisateur peut avoir déplacé la plage dans la feuille ou une autre feuille.

Les plages de base de données abordées page [8](#page-7-0) permettent de s'affranchir de ces limites car elles peuvent être filtrées et elles « suivent » le déplacement de leur plage de référence.

Le [Listing 7](#page-14-1) illustre cette technique. Il montre comment accéder à une plage de base de données puis « remonter » à la plage de référence pour appliquer un filtre plus avancé qui filtre deux colonnes et utilise des expressions régulières. Le programme se termine par l'application d'un filtre simple sur une autre plage, figurant ou non sur la même feuille. L'exemple de la [Figure 9](#page-14-0) pourrait compléter les données de la [Figure 1](#page-3-1) ; la plage *Plage2* doit être définie par la commande **Données > Définir la plage**.

| 20 | Nom             | Âge |  |
|----|-----------------|-----|--|
| 21 | Amandine        | 22  |  |
| 22 | Antoine         | 31  |  |
| 23 | <b>Brigitte</b> | 30  |  |
| 24 | Charlotte       | 25  |  |
| 25 | Christine       | 29  |  |
| 26 | Florence        | 19  |  |
| 27 | Joelle          | 32  |  |
| 28 | Marina          | 28  |  |
| 29 | Martial         | 27  |  |
| 30 | Olivier         | 20  |  |
| 31 | Paul            | 26  |  |
| 32 | Pierre          | 24  |  |
| 33 | <b>Thibault</b> | 23  |  |
| 34 | Thierry         | 21  |  |
| 35 | <b>Thomas</b>   | 18  |  |
|    |                 |     |  |

<span id="page-14-0"></span>*Figure 9: Deuxième plage à filtrer*

*Listing 7. Filtre simple utilisant deux colonnes.*

```
Sub FiltreSimple_2()
dim LibODataRange as object, LibOFiltre as object
dim LibOChampFiltre1(1) As New com.sun.star.sheet.TableFilterField
dim LibOChampFiltre2(0) As New com.sun.star.sheet.TableFilterField
' Accès à une plage de données par son nom 
LibODataRange = thiscomponent.DatabaseRanges.getByName("MonNom")
' Crée un descripteur de filtre vide sur la plage référencée
LibOFiltre = LibODataRange.referredCells.createFilterDescriptor(true)
with LibOFiltre <sup>'Les</sup> paramètres généraux<br>ContainsHeader = true 'La première lique = en-1.
.ContainsHeader = true ligne = en-tête de colonnes<br>'.CopyOutputData = true l'Copierait le résultat ailleurs
                                 'Copierait le résultat ailleurs
                                  'Où voudrait-on le résultat
'.OutputPosition=LibOFeuilleDest.getCellRangeByName("A3").CellAddress
  .UseRegularExpressions = true 'Utilise les expressions régulières
end with
'Ci-dessous les paramètres par colonne (ici deux colonnes de filtre)
' Paramètre un champ pour afficher les élèves
' dont le nom commence par la lettre t.
with LibOChampFiltre1(0)
.Field = 0 \qquad \qquad 'Filtre la colonne A<br>.IsNumeric = false \qquad \qquad 'Utilise une chaîne e
                             'Utilise une chaîne et non un nombre.
.Operator = com.sun.star.sheet.FilterOperator.EQUAL
```

```
.StringValue = "t.*" 'Tout ce qui commence par t.
end with
  Paramètre un champ qui a une valeur Moyenne supérieure ou égale
  à 80 et qui réponde aux deux conditions.
with LibOChampFiltre1(1)
.Connection = com.sun.star.sheet.FilterConnection.AND
Field = 5 <br>
. IsNumeric = true           'Utilise un nombre
ISNumeric = true
.Operator = com.sun.star.sheet.FilterOperator.GREATER_EQUAL
.NumericValue = 80 'Valeurs supérieures ou égales à 80
end with
'Passe les param. "colonnes" au filtre
LibOFiltre.setFilterFields(LibOChampFiltre1())
LibODataRange.referredCells.filter(LibOFiltre) 'Applique le filtre
' Accès à une plage de données par son nom
LibODataRange = thiscomponent.DatabaseRanges.getByName("Plage2")
' Crée un descripteur de filtre vide sur la plage référencée
LibOFiltre = LibODataRange.referredCells.createFilterDescriptor(true)
with LibOFiltre \qquad 'Les paramètres généraux
.ContainsHeader = true 'La première ligne = en-tête de colonnes
.UseRegularExpressions = false 'Pas d'expressions régulières
end with
'Paramètres par colonne (ici une seule colonne de filtre)
'Filtre les élèves plus âgés que 25 ans
with LibOChampFiltre2(0)
.Field = 1 'Filtre colonne B
.IsNumeric = true 'Utilise un nombre
.Operator = com.sun.star.sheet.FilterOperator.GREATER
.NumericValue = 25 'Valeurs supérieures à 25
end with
'Passe les param. "colonnes" au filtre
LibOFiltre.setFilterFields(LibOChampFiltre2())
LibODataRange.referredCells.filter(LibOFiltre) 'Applique le filtre
```
End Sub

## <span id="page-15-0"></span>**Filtres spéciaux**

Un filtre spécial supporte jusqu'à huit conditions, comme un filtre standard. Les critères d'un filtre spécial sont stockés dans la feuille. La première étape de la création d'un filtre spécial est de saisir le critère de filtre dans le classeur.

- 1) Sélectionnez un emplacement vide dans le document Calc. Cet emplacement peut se situer à n'importe quel endroit de n'importe quelle feuille du classeur.
- 2) Dupliquez les en-têtes de colonnes depuis la zone à filtrer vers la zone qui contiendra les critères de filtre.
- 3) Saisissez les critères de filtre en dessous des en-têtes de colonnes (voir [Figure 10\)](#page-16-0). Les critères de chaque colonne d'une même ligne sont liés entre eux par des ET. Les critères de chaque ligne sont liés entre eux par des OU.

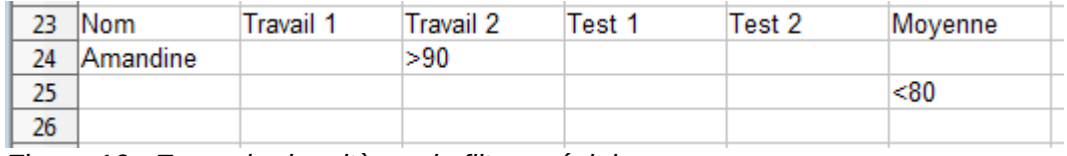

<span id="page-16-0"></span>*Figure 10 : Exemple de critères de filtre spécial*

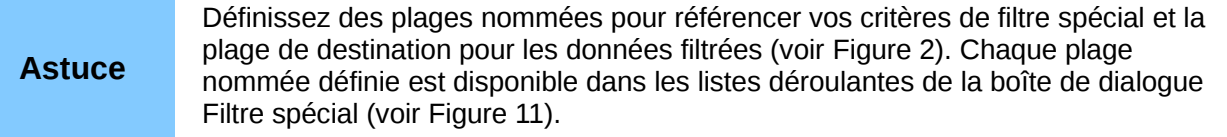

Après avoir créé un ou plusieurs ensembles de critères de filtre, appliquez un filtre spécial comme ceci :

- 1) Sélectionnez la plage qui contient les données à filtrer.
- 2) Utilisez **Données > Filtre > Filtre spécial** pour ouvrir la boîte de dialogue Filtre spécial (voir [Figure 11\)](#page-16-2).
- 3) Sélectionnez la plage qui contient les critères de filtre et choisissez les autres options. Cliquez sur **OK**.

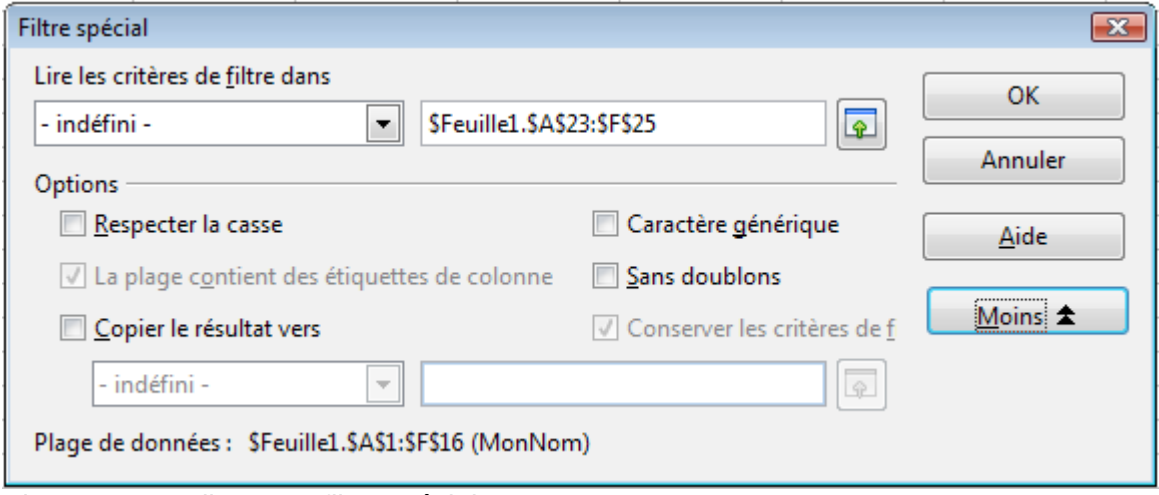

<span id="page-16-2"></span>*Figure 11 : Appliquer un filtre spécial*

Appliquer un filtre spécial en utilisant une macro est assez simple (voir [Listing 8\)](#page-16-1). La plage de cellules qui contient les critères de filtre est utilisée pour créer le descripteur de filtre qui est utilisé pour filtrer la plage contenant les données.

*Listing 8. Utiliser un filtre spécial.*

```
Sub MonFiltreSpecial()<br>Dim oFeuille 'Une
                  'Une feuille du document Calc.
 Dim oPlages 'Propriété NamedRanges.
  Dim oCritPlage 'Plage qui contient les critères de filtre.
  Dim oDonnPlage 'Plage qui contient les données à filtrer.
  Dim oFiltDesc 'Descripteur de filtre.
  REM Plage qui contient les critères de filtre
  oFeuille = ThisComponent.getSheets().getByIndex(0)
  oCritPlage = oFeuille.getCellRangeByName("A23:F25")
```

```
 REM Vous pouvez également obtenir la plage contenant les critères
 REM de filtre à partir d'une plage nommée.
 REM oPlages = ThisComponent.NamedRanges
 REM oPlage = oPlages.getByName("Criteres80")
REM oCritPlage = oPlage.getReferredCells()
 REM Données que vous voulez filtrer
 oFeuille = ThisComponent.getSheets().getByIndex(0)
 oDonnPlage = oFeuille.getCellRangeByName("A1:F16")
 oFiltDesc = oCritPlage.createFilterDescriptorByObject(oDonnPlage)
 oDonnPlage.filter(oFiltDesc)
```

```
End Sub
```
Modifiez les propriétés du descripteur de filtre pour modifier le comportement du filtre (voir [Tableau](#page-17-1) [3\)](#page-17-1).

| <b>Propriété</b>       | <b>Commentaire</b>                                                                                                    |
|------------------------|----------------------------------------------------------------------------------------------------|
| ContainsHeader         | Booléen (vrai ou faux) qui indique si la première ligne (ou colonne)<br>contient des en-têtes qui ne doivent pas être filtrés.                   |
| CopyOutputData         | Booléen qui indique si les données filtrées doivent être copiées à un<br>autre endroit du document.                                              |
| <b>IsCaseSensitive</b> | Booléen qui indique si la casse des lettres doit être prise en compte lors<br>de l'application des critères de filtre.                           |
| Orientation            | Indique si les colonnes (com.sun.star.table.TableOrientation.COLUMNS)<br>ou les lignes (com.sun.star.table.TableOrientation.ROWS) sont filtrées. |
| OutputPosition         | Si CopyOutputData est vrai, indique l'adresse de la cellule où les<br>données filtrées doivent être copiées.                                     |
| SaveOutputPosition     | Booléen qui indique si l'emplacement OutputPosition est enregistré pour<br>des appels ultérieurs.                                                |
| <b>SkipDuplicates</b>  | Booléen qui indique si les valeurs en double sont enlevées du résultat.                                                                          |
| UseRegularExpression   | Booléen qui indique que les chaînes de filtre sont interprétées comme<br>des expressions régulières.                                             |

<span id="page-17-1"></span>*Tableau 3. Propriétés du filtre spécial*

Le filtre créé dans le [Listing 8](#page-16-1) laisse les données filtrées à leur emplacement initial. Modifiez la propriété OutputPosition pour indiquer un emplacement de destination différent (voir [Listing 9\)](#page-17-0). Le descripteur de filtre doit être modifié avant l'application du filtre.

*Listing 9. Copier le résultat du filtre à un autre emplacement.*

```
REM Copier les données filtrées à un autre emplacement
oFiltDesc.CopyOutputData = True
REM Créer une CellAddress et la fixer dans Feuille2,
REM Colonne B, Ligne 4
Dim x As New com.sun.star.table.CellAddress
x. Sheet = 2x. Column = 1
x.Row = 3oFiltDesc.OutputPosition = x
```
## <span id="page-18-1"></span>**Manipuler des données filtrées**

Les données filtrées copiées à un autre emplacement peuvent être sélectionnées, modifiées et supprimées à volonté. Les données qui ne sont pas copiées nécessitent toutefois une attention spéciale, parce que les lignes qui ne correspondent pas aux critères de filtre sont simplement masquées. LibreOffice se comporte différemment selon la façon dont les cellules ont été masquées et selon l'opération effectuée.

Les cellules peuvent avoir été masquées par un regroupement, un filtre de données ou par la commande Masquer. Lorsque les données sont déplacées par un glisser-déposer ou par un copier-coller, toutes les cellules sont déplacées, y compris les cellules masquées. Cependant, lors de la copie des données, les données filtrées ne comprennent que les cellules visibles, alors que les données cachées par un regroupement ou la commande Masquer sont également copiées.

## <span id="page-18-0"></span>**Fonctions de Calc similaires à des fonctions de base de données**

Bien que chaque fonction de Calc puisse être utilisée pour manipuler des bases de données, les fonctions du [Tableau 4](#page-18-2) sont celles le plus souvent utilisées dans ce but. Certains noms de fonction ne diffèrent que par leur dernière lettre : MOYENNE et MOYENNEA par exemple. Les fonctions qui ne se terminent pas par la lettre A ne prennent en compte que les valeurs numériques et les cellules qui contiennent du texte ou qui sont vides sont ignorées. Les fonctions correspondantes qui se terminent par la lettre A considèrent les valeurs texte comme un nombre de valeur zéro ; les cellules vides sont toujours ignorées.

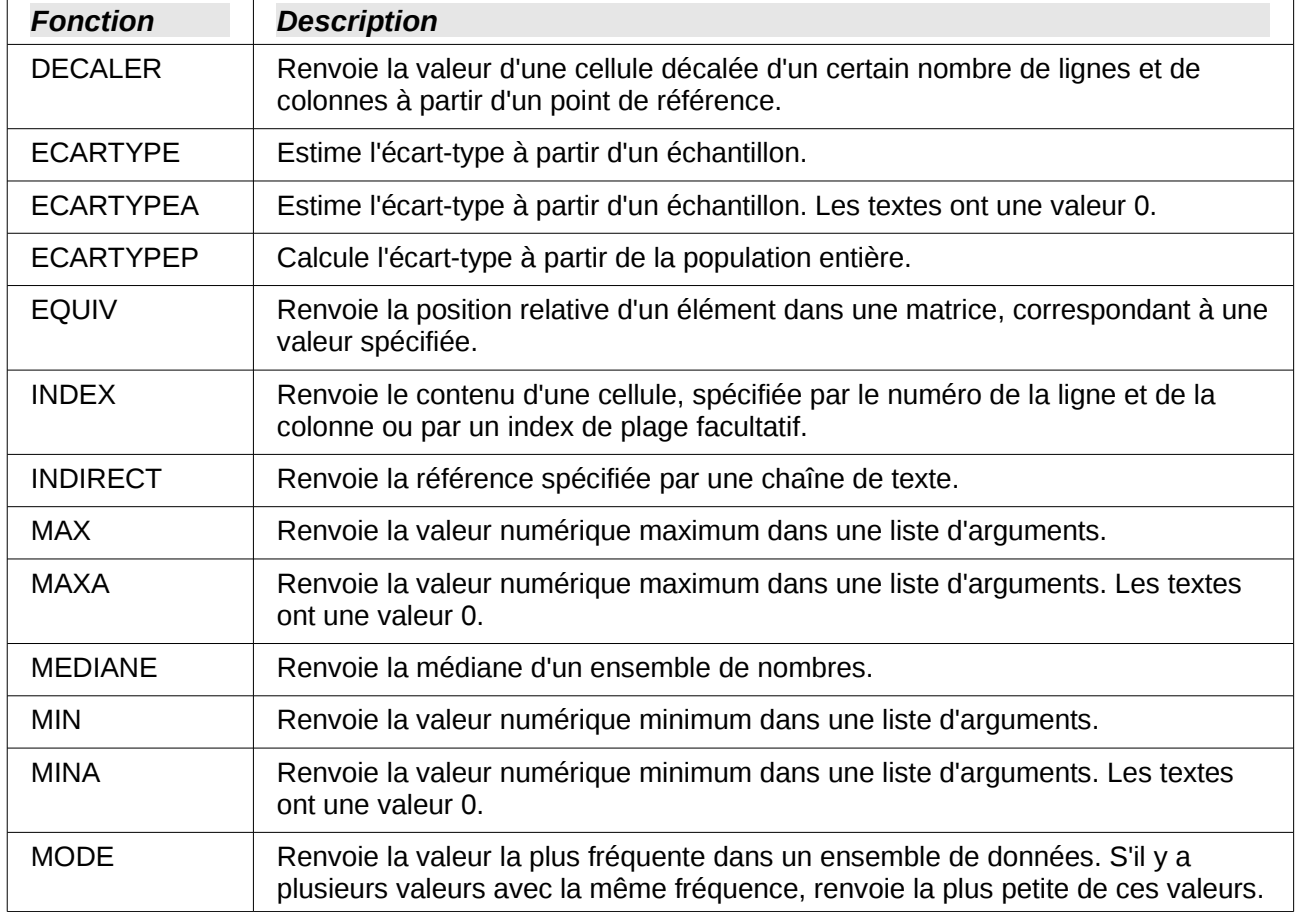

<span id="page-18-2"></span>*Tableau 4. Fonctions fréquemment utilisées en tant que fonctions de base de données*

![](_page_19_Picture_176.jpeg)

La plupart des fonctions du [Tableau 4](#page-18-2) ne nécessitent pas d'explications, soit parce qu'elles sont facilement compréhensibles (SOMME par exemple), soit parce qu'elles correspondent à une notion que vous devez connaître avant de l'utiliser (ECARTYPE par exemple). Cependant, certaines fonctions sont peu utilisées parce qu'elles ne sont pas bien comprises.

## <span id="page-19-0"></span>**Comptage et somme selon une condition de recherche : NB.SI et SOMME.SI**

Les fonctions NB.SI et SOMME.SI calculent leur valeur selon un critère de recherche. Ce critère de recherche peut être un nombre, une expression, une chaîne de texte ou même une expression régulière (si **Outils > Options > LibreOffice Calc > Calcul** option **Autoriser les caractères génériques dans les formules** est cochée). Il peut se trouver dans une cellule référencée ou être inclus directement dans l'appel de la fonction.

La fonction NB.SI compte le nombre de cellules d'une plage qui correspondent au critère de recherche. Le premier argument spécifie la plage et le second le critère de recherche. Le [Tableau](#page-20-1)  [5](#page-20-1) illustre différents critères de recherche en utilisant la fonction NB.SI appliqué aux données de l[a](#page-3-1) [Figure 1.](#page-3-1)

Les deux premiers arguments de SOMME.SI ont le même but que ceux de NB.SI, la plage contenant les cellules à explorer et le critère de recherche. Le troisième et dernier argument spécifie la plage à sommer. Pour chaque cellule de la plage explorée qui correspond au critère de recherche, la valeur des cellules de la plage de somme est ajoutée dans le résultat final.

| Type de<br>critère      | <b>Fonction</b>                | <b>Résultat</b> | <b>Description</b>                                                                     |
|-------------------------|--------------------------------|-----------------|----------------------------------------------------------------------------------------|
| Nombre                  | $= NB.SI(B1:C16;95)$           | 3               | Recherche la valeur<br>numérique 95.                                                   |
| Texte                   | $=$ NB.SI(B1:C16;"95")         | 3               | Recherche la valeur<br>numérique ou texte 95.                                          |
| Expression              | =NB.SI(B1:C16;">95")           | 6               | Recherche les valeurs<br>numériques supérieures à 95.                                  |
| Expression              | $=$ NB.SI(B1:C16;2*45+5)       | 3               | Recherche la valeur<br>numérique 95.                                                   |
| Expression<br>régulière | $=$ NB.SI(B1:C16;"9.*")        | 12              | Recherche les nombres ou<br>textes commençant par 9.                                   |
| Référence<br>de cellule | $=$ NB.SI(B1:C16;B3)           | 3               | Recherche les cellules selon la<br>valeur et le type de la cellule<br>B3.              |
| Expression<br>régulière | =SOMME.SI(A1:A16;"C.*";B1:B16) | 140             | Somme la colonne B pour les<br>noms de la colonne A qui<br>commencent par la lettre C. |

<span id="page-20-1"></span>*Tableau 5. Exemples de critères de recherche pour les fonctions NB.SI et SOMME.SI*

## <span id="page-20-0"></span>**Ignorer les cellules filtrées avec SOUS.TOTAL**

La fonction SOUS.TOTAL applique une fonction d'agrégation (voir [Tableau 6\)](#page-20-2) à une plage de données, mais ignore les cellules masquées par un filtre et celles qui contiennent déjà un SOUS.TOTAL. Par exemple, =SOUS.TOTAL(2,"B2:B16") compte le nombre de cellules de B2:B16 qui ne sont pas masquées par un filtre.

| <b>Index de fonction</b> | <b>Fonction</b>  |
|--------------------------|------------------|
| $\mathbf{1}$             | <b>MOYENNE</b>   |
| 2                        | <b>NB</b>        |
| 3                        | <b>NBVAL</b>     |
| 4                        | <b>MAX</b>       |
| 5                        | <b>MIN</b>       |
| 6                        | <b>PRODUIT</b>   |
| $\overline{7}$           | <b>ECARTYPE</b>  |
| 8                        | <b>ECARTYPEP</b> |
| 9                        | <b>SOMME</b>     |
| 10                       | <b>VAR</b>       |
| 11                       | VARP             |

<span id="page-20-2"></span>*Tableau 6. Index des fonctions pour la fonction SOUS.TOTAL*

#### **Astuce**

N'oubliez pas que la fonction SOUS.TOTAL ignore les cellules qui contiennent une fonction SOUS.TOTAL. Vous pouvez donc utilisez un sous-total sur la plage entière sans vous soucier des autres sous-totaux.

### <span id="page-21-1"></span>**Utiliser des formules pour trouver des données**

Calc dispose de plusieurs méthodes pour trouver des données dans une feuille. Par exemple, **Édition > Rechercher & remplacer** déplace le focus selon une recherche simple ou avancée. Utilisez **Données > Filtre** pour limiter ce qui est affiché plutôt que de déplacer simplement le focus. Calc dispose également de fonctions de recherche à utiliser dans les formules, par exemple une formule pour rechercher la note globale d'un étudiant selon ses évaluations.

#### <span id="page-21-0"></span>*Rechercher un bloc de données en utilisant RECHERCHEV*

Utilisez RECHERCHEV pour effectuer une recherche dans la première colonne (les colonnes sont verticales) d'un bloc de données et renvoyer la valeur d'une autre colonne dans la même ligne. Par exemple, recherchez dans la première colonne le nom "Paul" et renvoyez ensuite la valeur de la cellule située deux colonnes à droite. RECHERCHEV supporte deux formats :

RECHERCHEV(valeur\_cherchée; plage\_recherche; index\_colonne) RECHERCHEV(valeur cherchée; plage recherche; index colonne; ordre tri)

Le premier argument, valeur cherchée, identifie la valeur à trouver. La valeur cherchée peut être un texte, un nombre ou une expression régulière. Par exemple, **"Paul"** va rechercher le texte Paul, **4** va rechercher le nombre 4, et **"P.\*"** est l'expression régulière pour trouver ce qui commence par la lettre P.

Le deuxième argument, plage recherche, identifie les cellules où effectuer la recherche ; seule la première colonne sera utilisée pour cette recherche. Par exemple, **B3:G10** effectue une recherche dans la feuille qui contient la fonction RECHERCHEV et **Feuille2.B3:G10** effectue une recherche dans la plage B3:G10 de la feuille Feuille2.

L'argument index\_colonne identifie la colonne à renvoyer ; une valeur de 1 renvoie la première colonne de la plage. La formule =RECHERCHEV("Paul" ; C1:G9 ; 1) recherche la première ligne dans C1:G9 dont la première colonne contient le texte **Paul**, et renvoie la valeur de la première colonne. La première colonne est la colonne de recherche, et le texte **Paul** est donc renvoyé. Si l'index de colonne est 2, la valeur de la cellule à la droite de Paul est renvoyée : colonne D.

Le dernier argument, ordre tri, est facultatif. La valeur par défaut est 1 ou VRAI, ce qui indique que la première colonne est triée dans l'ordre croissant. Une valeur de 0 ou FAUX indique que les données ne sont pas triées. Une liste non triée provoque une recherche séquentielle qui vérifie chaque cellule. Si aucune correspondance n'est trouvée, l'erreur #N/D est renvoyée.

Si vous n'employez pas le dernier argument, ou si vous utilisez la valeur par défaut 1 ou VRAI, le programme suppose que les données de la première colonne sont triées par ordre croissant. Si une correspondance exacte existe, la valeur renvoyée est la même que pour une liste non triée, mais le processus est plus rapide. S'il n'y a pas de correspondance, la plus grande valeur inférieure ou égale à la valeur recherchée est renvoyée. Par exemple, la recherche de 7 dans (3, 5, 10) renvoie 5 parce que 7 se trouve entre 5 et 10. La recherche de 27 renvoie 10 et la recherche de 2 renvoie #N/D parce que il n'y a pas de correspondance, ni de valeur inférieure à 2. Si les données de la première colonne ne sont pas triées par ordre croissant, alors que le programme s'attend à ce qu'elles le soient, le résultat peut être erroné.

Utilisez RECHERCHEV lorsque :

- Les données sont disposées en lignes et vous voulez renvoyer une donnée de la même ligne. Par exemple, les noms des étudiants et, à leur droite, leurs résultats.
- Vous voulez faire une recherche dans la première colonne d'une plage de données.

#### <span id="page-22-1"></span>*Rechercher un bloc de données en utilisant RECHERCHEH*

Utilisez RECHERCHEH pour effectuer une recherche dans la première ligne (les lignes sont horizontales) d'un bloc de données et renvoyer la valeur d'une autre ligne dans la même colonne. RECHERCHEH dispose des mêmes formats et arguments que RECHERCHEV ;

RECHERCHEH(valeur\_cherchée; plage\_recherche; index\_ligne) RECHERCHEH(valeur\_cherchée; plage\_recherche; index\_ligne; ordre\_tri)

Utilisez RECHERCHEH lorsque :

- Les données sont disposées en colonnes et vous voulez renvoyer une donnée de la même colonne. Par exemple, les noms des étudiants et, en dessous, leurs résultats.
- Vous voulez faire une recherche dans la première ligne d'une plage de données.

#### <span id="page-22-0"></span>*Rechercher une ligne ou une colonne avec RECHERCHE*

RECHERCHE est identique à RECHERCHEH et RECHERCHEV. La plage de recherche pour la fonction RECHERCHE est une ligne ou une colonne individuelle et triée. RECHERCHE supporte deux formats :

RECHERCHE(valeur\_cherchée; plage\_recherche) RECHERCHE(valeur\_cherchée; plage\_recherche; plage\_renvoi)

La valeur recherchée est la même que pour RECHERCHEH ou RECHERCHEV. La plage de recherche, cependant, doit tenir sur une seule ligne ou une seule colonne ; par exemple, A7:A12 (valeurs de la colonne A) ou C5:Q5 (valeurs de la ligne 5). Si plage\_renvoi est omis, la valeur de correspondance est renvoyée. Utiliser RECHERCHE sans plage de renvoi est identique à utiliser RECHERCHEH ou RECHERCHEV avec un index de 1.

La plage de renvoi doit tenir sur une seule ligne ou colonne et contenir le même nombre d'éléments que la plage de recherche. Si la valeur de recherche est trouvée dans la quatrième cellule de la plage de recherche, alors la valeur de la quatrième cellule de la plage de renvoi est renvoyée. La plage de renvoi peut avoir une orientation différente de la plage de recherche. En d'autres termes, la plage de recherche peut être en ligne et la plage de renvoi peut être en colonne.

Utilisez RECHERCHE lorsque :

- Les données recherchées sont triées par ordre croissant.
- Les données recherchées ne se trouvent pas dans la même ligne, la même colonne ou la même orientation que les données renvoyées.

#### <span id="page-23-1"></span>*Utiliser EQUIV pour trouver l'index d'une valeur dans une plage*

Utilisez EQUIV pour effectuer une recherche dans une seule ligne ou colonne et renvoyer la position qui correspond à la valeur recherchée. EQUIV supporte les formats suivants :

EQUIV(valeur\_cherchée; plage\_recherche) EQUIV(valeur\_cherchée; plage\_recherche; type\_recherche)

La valeur de recherche et la plage de recherche sont les mêmes que pour RECHERCHE. Le dernier argument, type de recherche, contrôle la façon dont la recherche est effectuée.

- Le type 1 (type par défaut) suppose que les données sont triées dans l'ordre croissant. L'index de la dernière valeur inférieure ou égale au critère de recherche est renvoyée.
- Le type -1 suppose que les données sont triées dans l'ordre décroissant. L'index de la dernière valeur supérieure ou égale au critère de recherche est renvoyée.
- Le type 0 peut fonctionner avec des données non triées. L'index de la première valeur égale au critère de recherche est renvoyée. Des expressions régulières peuvent être employées.

Utilisez EQUIV lorsque :

- Vous avez besoin d'un index dans une plage plutôt qu'une valeur.
- Les données sont triées par ordre décroissant et la plage de données est grande : la fonction est alors plus rapide.

#### <span id="page-23-0"></span>*Exemples*

Dans l'exemple de la [Figure 1,](#page-3-1) les données de chaque étudiant sont stockées dans une seule ligne. Vous voulez écrire une formule pour obtenir la note moyenne de Paul. Le problème peut se formuler ainsi : chercher Paul dans la colonne A de la plage A1:G16 et renvoyer la valeur de la colonne F (F est la sixième colonne). La solution la plus simple est =RECHERCHEV("Paul";A2:G16;6). Vous pouvez également faire =RECHERCHE("Paul";A2:G16;F2:F16).

Il est habituel que la première ligne contienne les en-têtes de colonne. Comment faire si l'en-tête de colonne Moyenne est connu, mais pas la colonne dans laquelle il se situe ? Recherchez la colonne qui contient Moyenne plutôt que de coder en dur la valeur 6. Vous pouvez modifier la formule et utiliser EQUIV pour trouver la colonne

=RECHERCHEV("Paul";A2:G16;EQUIV("Moyenne";A1:G1;0)). Notez que les en-têtes ne sont pas triés.

Pour terminer, vous voulez écrire une formule pour attribuer une note basée sur la moyenne des résultats d'un étudiant. Supposez qu'une moyenne inférieure à 51 est un F, inférieure à 61 est un E, inférieure à 71 est un D, inférieure à 81 est un C, inférieure à 91 est un B, et de 91 à 100 est un A. Vous pouvez stocker le tableau de la [Figure 12](#page-23-2) dans Feuille2.

![](_page_23_Picture_157.jpeg)

<span id="page-23-2"></span>*Figure 12 : Association Moyenne - Note*

La formule =RECHERCHEV(83;\$Feuille2.\$A\$2:\$B\$7;2) est une bonne solution. Des signes \$ sont utilisés pour que la formule puisse être copiée et collée à différents endroits et qu'elle fasse référence aux mêmes valeurs de la [Figure 12.](#page-23-2)

## <span id="page-24-1"></span>**Retourner une chaîne pour l'adresse de la cellule avec ADRESSE**

Utilisez ADRESSE pour renvoyer une représentation de l'adresse d'une cellule sous forme de texte, selon la ligne, la colonne et la feuille. ADRESSE est fréquemment utilisée avec EQUIV. ADRESSE supporte les formats suivants :

ADRESSE(ligne; colonne) ADRESSE(ligne; colonne; abs) ADRESSE(ligne; colonne; abs; feuille)

La ligne et la colonne sont des valeurs entières, où ADRESSE(1;1) renvoie \$A\$1. L'argument abs spécifie quelle portion est considérée comme absolue et quelle portion est considérée comme relative (voir [Tableau 7\)](#page-24-3). Une adresse absolue est spécifiée en utilisant le caractère \$. La feuille ne fait partie de l'adresse que si l'argument feuille est utilisé ; cet argument est une chaîne de caractères. La formule =ADRESSE(EQUIV("Paul";A2:A16;0);2) avec les données de l[a](#page-3-1) [Figure 1](#page-3-1) va renvoyer \$B\$11.

<span id="page-24-3"></span>![](_page_24_Picture_188.jpeg)

![](_page_24_Picture_189.jpeg)

![](_page_24_Picture_190.jpeg)

## <span id="page-24-0"></span>**Convertir une chaîne en cellule ou en plage avec INDIRECT**

Utilisez INDIRECT pour convertir une représentation d'une adresse de cellule ou de plage sous forme de texte en une référence à cette cellule ou à cette plage. Le [Tableau 8](#page-24-2) contient des exemples à partir des données de la [Figure 1.](#page-3-1)

| <b>Exemple</b>           | <b>Commentaire</b>                                                                                    |
|--------------------------|----------------------------------------------------------------------------------------------------|
| INDIRECT("A2")           | Renvoie le contenu de la cellule A2, c'est-à-dire Amandine.                                           |
| INDIRECT(H1)             | Si la cellule H1 contient le texte A2, renvoie le contenu de la<br>cellule A2, c'est-à-dire Amandine. |
| SOMME(INDIRECT("B2:B6")) | Renvoie la somme de la plage B2:B6, c'est-à-dire 417.                                                 |
| INDIRECT(ADRESSE(2;1))   | Renvoie le contenu de la cellule \$A\$2, c'est-à-dire Amandine.                                       |

<span id="page-24-2"></span>*Tableau 8. Exemples utilisant INDIRECT*

## <span id="page-25-0"></span>**Renvoyer une cellule ou une plage par rapport à une autre avec DECALER**

Utilisez DECALER pour renvoyer une cellule ou une plage décalée d'un nombre déterminé de lignes ou de colonnes par rapport à un point de référence donné. Le premier argument spécifie le point de référence. Les deuxième et troisième arguments indiquent le nombre de lignes et de colonnes à déplacer depuis le point de référence ; en d'autres termes, où la nouvelle plage commence. La fonction DECALER supporte les formats suivants :

DECALER(référence; lignes; colonnes) DECALER(référence; lignes; colonnes; hauteur) DECALER(référence; lignes; colonnes; hauteur; largeur)

Si la hauteur ou la largeur sont omises, elles sont par défaut de 1. Si la largeur ou la hauteur sont indiquées, la fonction DECALER renvoie une plage plutôt qu'une référence de cellule.

Voici comment obtenir les résultats des tests de l'étudiant Paul avec la fonction DECALER, à partir des données de la [Figure 1](#page-3-1) :

=SOMME(DECALER(INDIRECT(ADRESSE(EQUIV("Paul";A1:A16; 0); 4)); 0; 0; 1; 2))

Cette formule est complexe et difficile à comprendre. Voici sa décomposition :

![](_page_25_Picture_166.jpeg)

Bien que cette formule fonctionne comme attendu, elle peut facilement se dérégler et de manière inattendue. Supposez que, par exemple, vous modifiiez la plage en A2:A16. EQUIV renvoie un index dans la plage fournie, et EQUIV("Paul";A2:A16; 0) renvoie 11 à la place de 12. ADRESSE(11; 4) renvoie \$D\$11 à la place \$D\$12 et les résultats d'Olivier sont renvoyés à la place des résultats de Paul. La formule suivante utilise une méthode légèrement différente pour obtenir les résultats des tests de l'étudiant Paul :

=SOMME(DECALER(A1; EQUIV("Paul"; A1:A16; 0)-1; 3; 1; 2))

Vous pouvez remplacer A1 par A2 aux deux endroits de la formule où A1 est employé, et vous pourrez constater que vous obtenez toujours les résultats de Paul. Voici la décomposition de la formule :

![](_page_25_Picture_167.jpeg)

![](_page_26_Picture_178.jpeg)

## <span id="page-26-0"></span>**Renvoyer une cellule à l'intérieur d'une plage avec INDEX**

Utilisez INDEX pour renvoyer des cellules spécifiées par un numéro de ligne et de colonne. Les numéros de ligne et de colonne sont relatifs par rapport au coin supérieur gauche de la plage spécifiée. Par exemple, =INDEX(B2:D3 ; 1 ; 2) renvoie la cellule C2. Voici les différents formats possibles que supporte la fonction INDEX :

![](_page_26_Picture_179.jpeg)

La fonction INDEX peut renvoyer une plage, une ligne, une colonne ou une simple cellule. Sa capacité d'index à partir du début d'une plage référencée permet certaines utilisations intéressantes. Voici comment obtenir les résultats des tests de l'étudiant Paul avec la fonction INDEX, à partir des données de la [Figure 1](#page-3-1) :

=SOMME(DECALER(INDEX(A2:G16; EQUIV("Paul"; A2:A16; 0)); 0; 3; 1; 2)) Voici la décomposition de la formule :

![](_page_26_Picture_180.jpeg)

![](_page_26_Picture_181.jpeg)

Dans la cas d'une plage multiple, l'argument plage définit quelle plage simple utiliser (voir [Tableau](#page-27-1)  [9\)](#page-27-1).

| <b>Fonction</b>                   | <b>Retour</b> |
|-----------------------------------|---------------|
| $=$ INDEX(B2:G2; 1; 2)            | 93            |
| $=$ INDEX(B5:G5; 1; 2)            | 65            |
| $=$ INDEX((B2:G2;B5:G5); 1; 2)    | 93            |
| $=$ INDEX((B2:G2;B5:G5); 1; 2; 1) | 93            |
| $=$ INDEX((B2:G2;B5:G5); 1; 2; 2) | 65            |

<span id="page-27-1"></span>*Tableau 9. Utiliser INDEX avec une plage multiple*

## <span id="page-27-0"></span>**Fonctions particulières aux plages de données**

Bien que chaque fonction de Calc puisse être utilisée pour manipuler des bases de données, les fonctions du [Tableau 10](#page-27-2) sont spécialement conçues pour être utilisées avec des bases de données. Les descriptions de ce tableau utilisent les mots suivants de manière interchangeable : ligne et enregistrement, cellule et champ, base de données et toutes les lignes.

| <b>Fonction</b>                                                                                                    | <b>Description</b>                                                                                                    |
|----------------------------------------------------------------------------------------------------|----------------------------------------------------------------------------------------------------|
| <b>BDECARTYPE</b>                                                                                                    | Calcule l'écart-type en utilisant les champs qui correspondent au critère de<br>recherche. Les champs sont considérés comme un échantillon.       |
| Calcule l'écart-type en utilisant les champs qui correspondent au critère de<br><b>BDECARTYPE</b><br>recherche. Les champs sont considérés comme la population entière. |                                                                                                    |
| <b>BDLIRE</b>                                                                                                    | Renvoie le contenu d'un champ qui correspond au critère de recherche.                                                                             |
| <b>BDMAX</b>                                                                                                    | Renvoie le contenu maximum d'un champ qui correspond au critère de<br>recherche.                                                                  |
| <b>BDMIN</b>                                                                                                    | Renvoie le contenu minimum d'un champ qui correspond au critère de<br>recherche.                                                                  |
| <b>BDMOYENNE</b>                                                                                                    | Renvoie la moyenne de tous les champs qui correspondent au critère de<br>recherche.                                                               |
| <b>BDNB</b>                                                                                                    | Compte le nombre d'enregistrements qui correspondent au critère de<br>recherche.                                                                  |
| <b>BDNBVAL</b>                                                                                                    | Compte le nombre d'enregistrements non vides qui correspondent au<br>critère de recherche.                                                        |
| <b>BDPRODUIT</b>                                                                                                    | Renvoie le produit des champs qui correspondent au critère de recherche.                                                                          |
| <b>BDSOMME</b>                                                                                                    | Renvoie la somme de tous les champs qui correspondent au critère de<br>recherche.                                                                 |
| <b>BDVAR</b>                                                                                                    | Calcule la variance en utilisant les champs qui correspondent au critère de<br>recherche. Les champs sont considérés comme un échantillon.        |
| <b>BDVARP</b>                                                                                                    | Calcule la variance en utilisant les champs qui correspondent au critère de<br>recherche. Les champs sont considérés comme la population entière. |

<span id="page-27-2"></span>*Tableau 10. Fonctions base de données de Calc*

Le format des fonctions base de données est identique :

BDNB(base\_de\_données ; champ ; critère\_de\_recherche)

L'argument base de données est la plage de cellules qui définit la base de données. Cette plage devrait contenir les étiquettes de colonnes. L'exemple suivant est basé sur le fait que les données de la [Figure 1](#page-3-1) sont placées dans Feuille1 et le critère de recherche dans Feuille3.

=BDNB(A1:G16; "Test 2"; Feuille3.A1:F3)

L'argument champ indique la colonne sur laquelle la fonction va opérer après l'application du critère de recherche et la sélection des lignes de données. Il peut être constitué du nom de l'entête de colonne ou d'un entier. Dans le cas d'un entier, 0 indique la plage de données en entier, 1 la première colonne, 2 la deuxième colonne, et ainsi de suite. Les deux formules ci-dessous sont identiques :

```
=BDMOYENNE(A1:G16; "Test 2"; Feuille3.A1:F3)
=BDMOYENNE(A1:G16; 5; Feuille3.A1:F3)
```
Le dernier argument est la plage de cellules qui contient le critère de recherche. Ce critère fonctionne de manière identique à un filtre spécial ; les critères sur la même ligne sont liés par ET et ceux sur des lignes différentes sont liés par OU.

## <span id="page-28-0"></span>**Conclusion**

Calc dispose de fonctionnalités de base de données qui peuvent suffire à certains utilisateurs. Des fonctions de base de données peu utilisées, comme DECALER, EQUIV et INDEX, valent la peine d'être approfondies et peuvent vous faire gagner du temps sur le long terme. Cependant, dès lors qu'une base de données devient complexe, fait intervenir des relations entre plusieurs tables, ou est largement utilisée dans une organisation, il est préférable de se tourner vers LibreOffice Base.